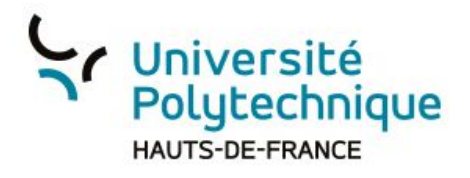

## Associer un signal pour indiquer qu'un étudiant participe à la discussion publique

- 1. Dépliez les 3 points
- 2. Cliquez sur l'onglet 'Ouvrir les paramètres'
- 3. Faites glissez le bouton vers la droite pour activer
- 4. Cliquez sur Sauvegarder

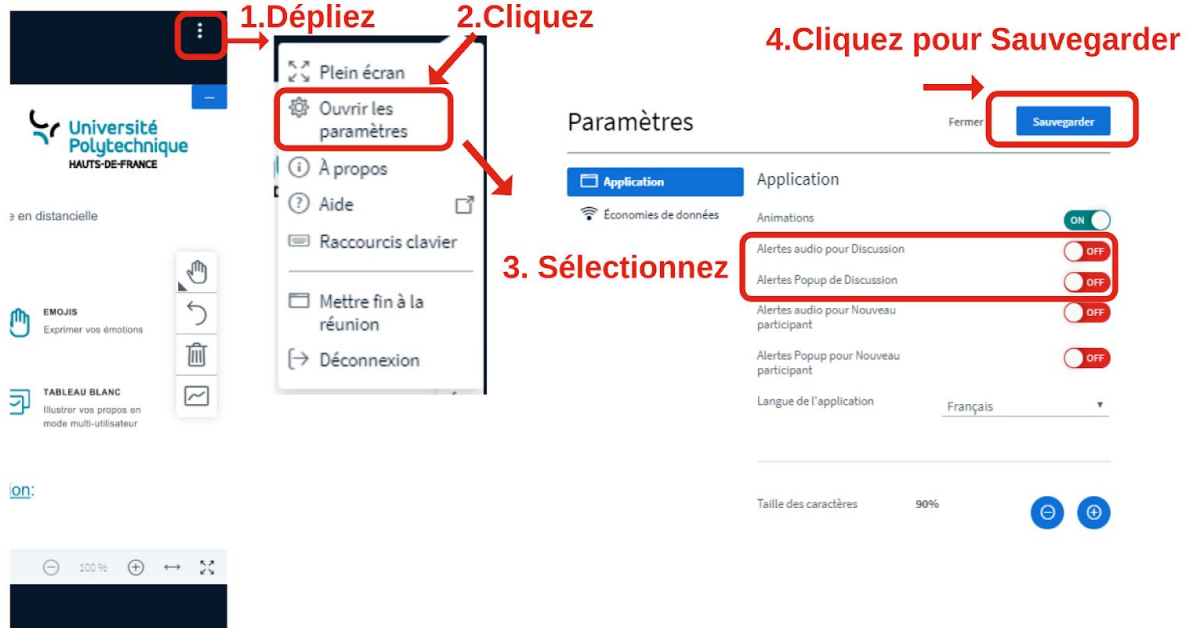